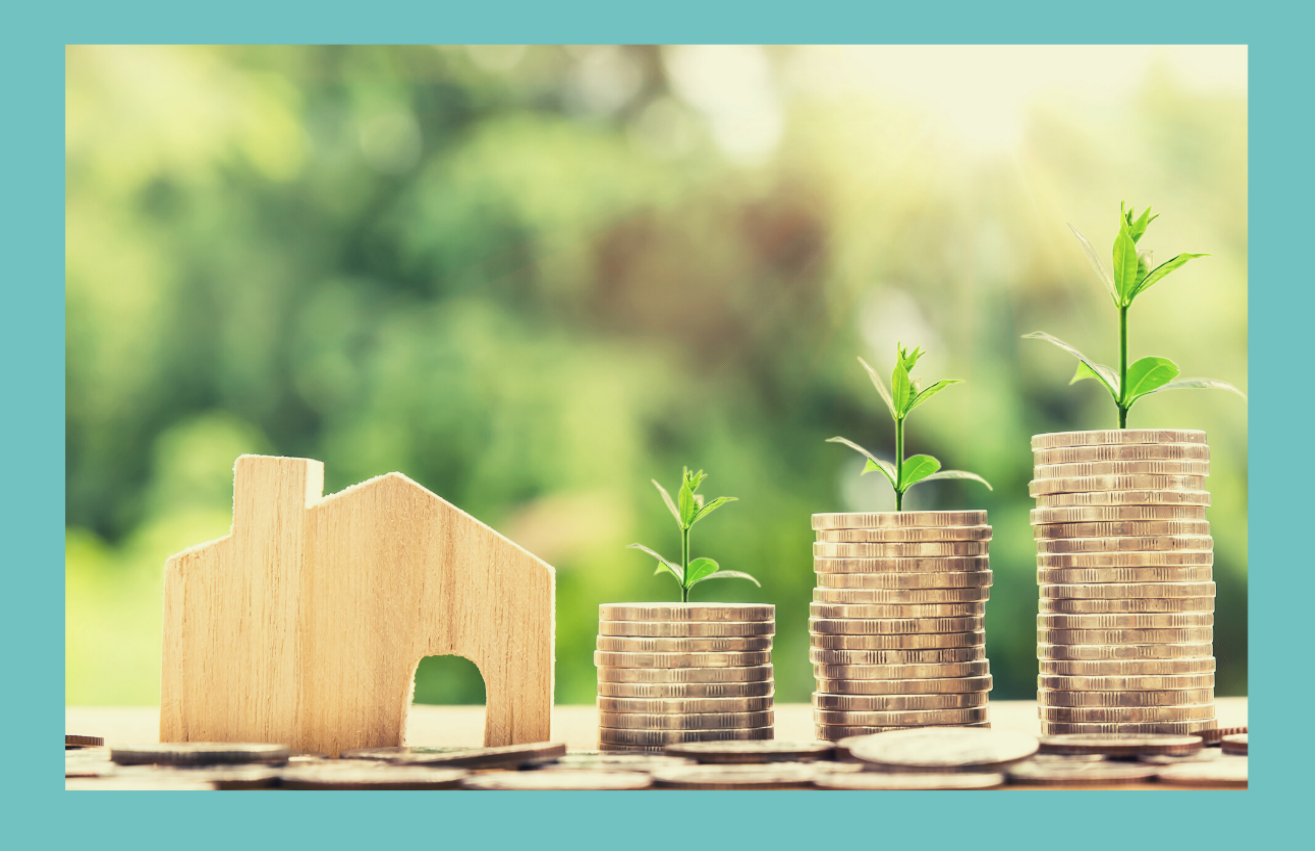

## WINEAMLS

YOUR TRUSTED REAL ESTATE CO-AGENCY PLATFORM

# USER GUIDE FOR AGENTS

WWW.MIEAMLS.COM

as of March 2020

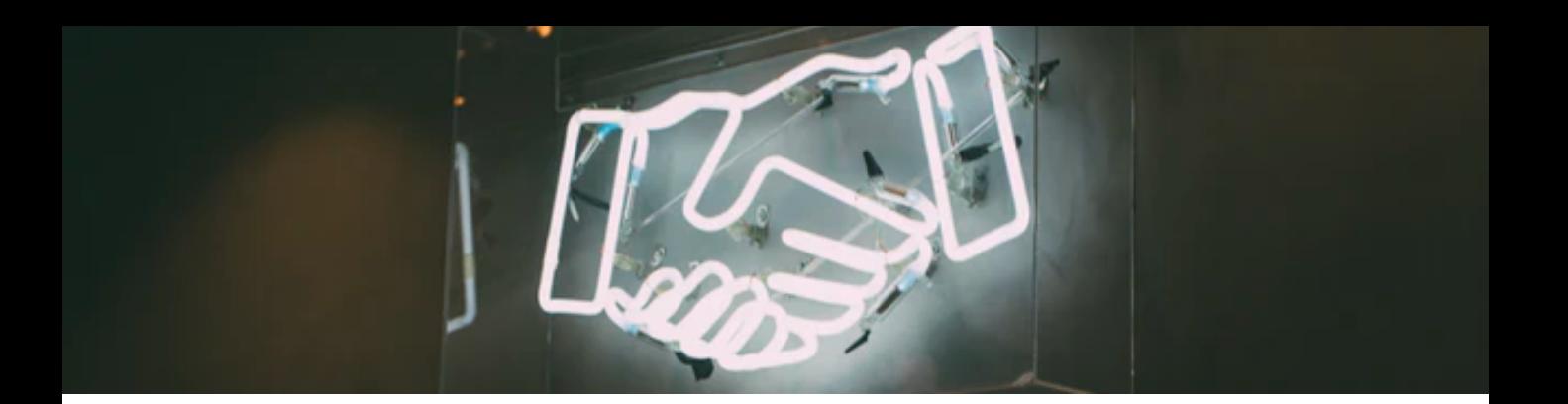

### **What is MIEA MLS**

It is a digital platform established for certified estate agents and registered negotiators to list exclusive properties for sale and rent in Malaysia.

Allows real estate agents to view one another's listings of exclusive properties with the goal of promoting co-agency sales.

Thru this platform, both the listing and selling real estate agents benefit by having access to a better product thru exclusive listings and a faster sales process via co-agency collaboration.

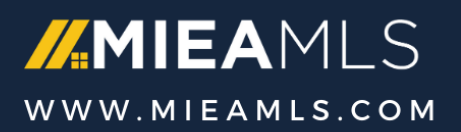

## **#1 – Registration (1/2)**

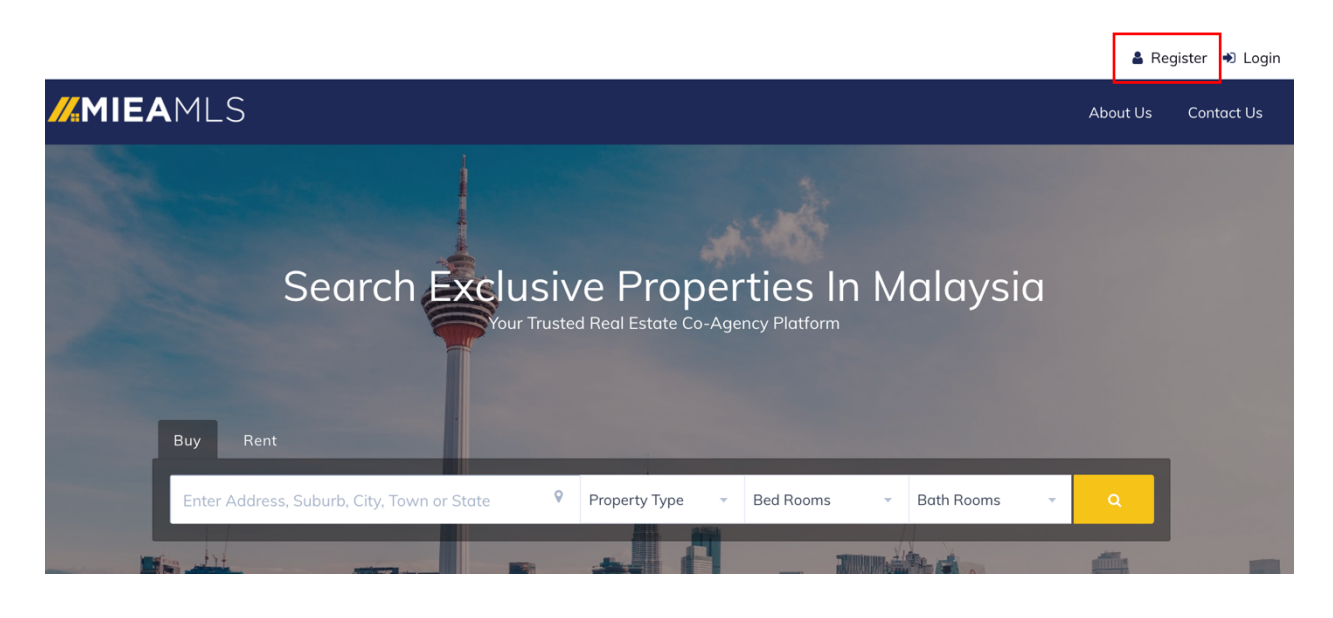

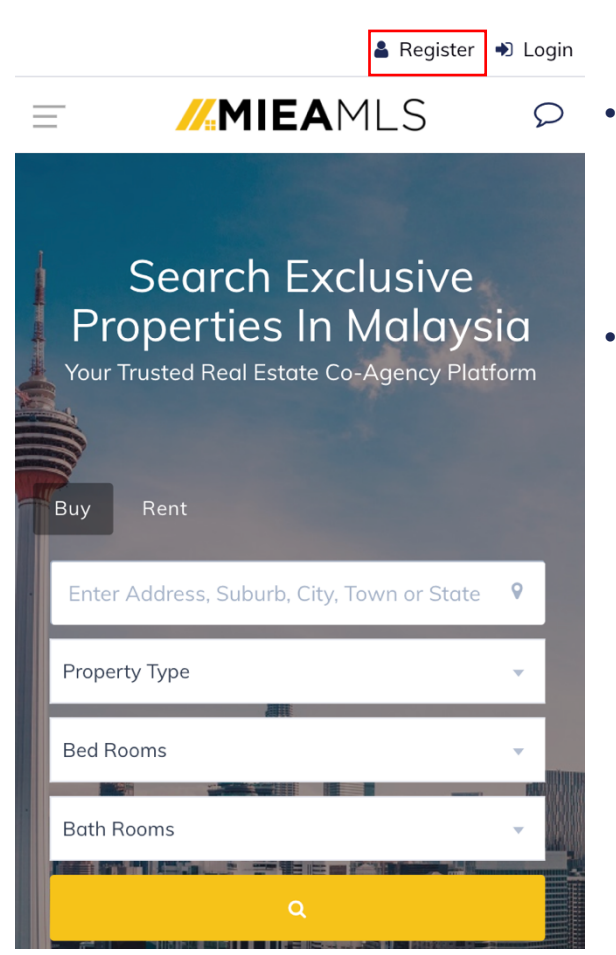

- For new users: Click on the agent icon to register as a new user at MIEA MLS platform
- For registered users: Click on the login icon to access the MIEA MLS platform

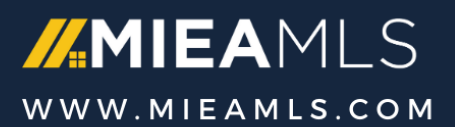

## **#1 – Registration (2/2)**

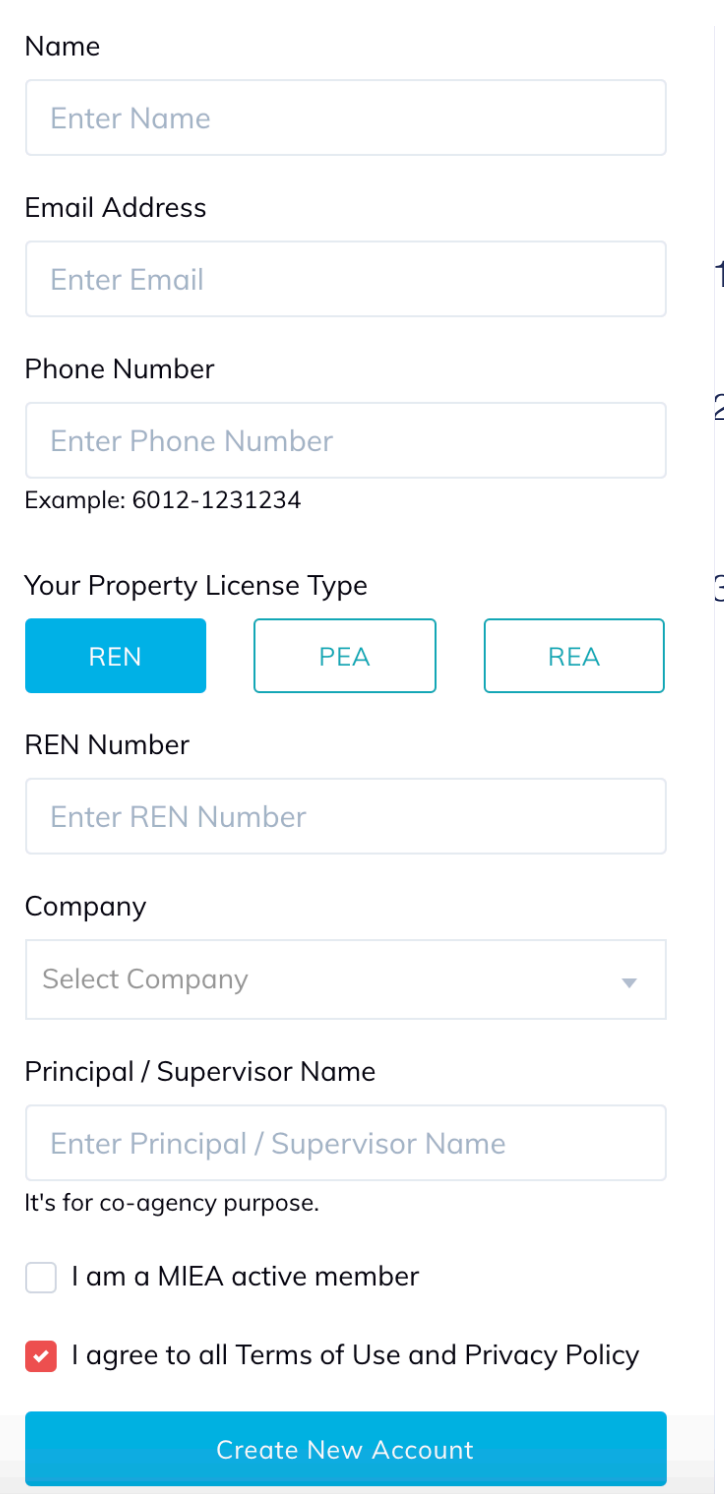

- 1. Enter your IC number before enter this screen
- 2. Enter your personal details including company / agency info.
- 3. Once you have completed the registration you will receive an activation email from MIEA MLS.

Kindly check your email inbox or spam folder for the email from MIEA MLS and follow the instructions to activate your account.

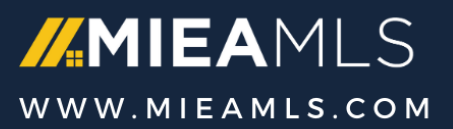

## **#2 – User Portal**

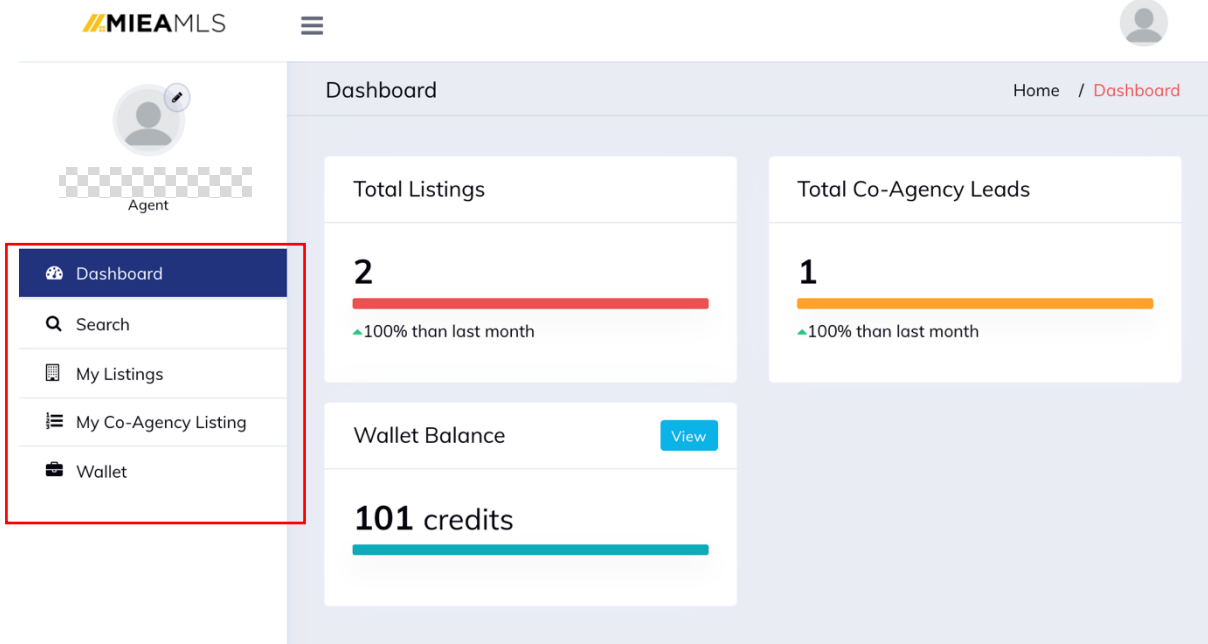

#### Menu Items

- Dashboard summary of your activity
	- Active Listings: the total number of your active listings on MIEA MLS
	- Co-agency Leads: Number of active leads for your listings
	- Wallet balance: Available credits on MIEA MLS
- Search Search for available exclusive properties for coagency
- My Listings Summary view of your active listing
- My Co-Agency Listing Summary view of listing info you have purchased
- Wallet MIEA MLS credit usage details

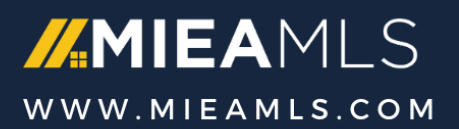

## **#3 – Create New Property Listing (1/3)**

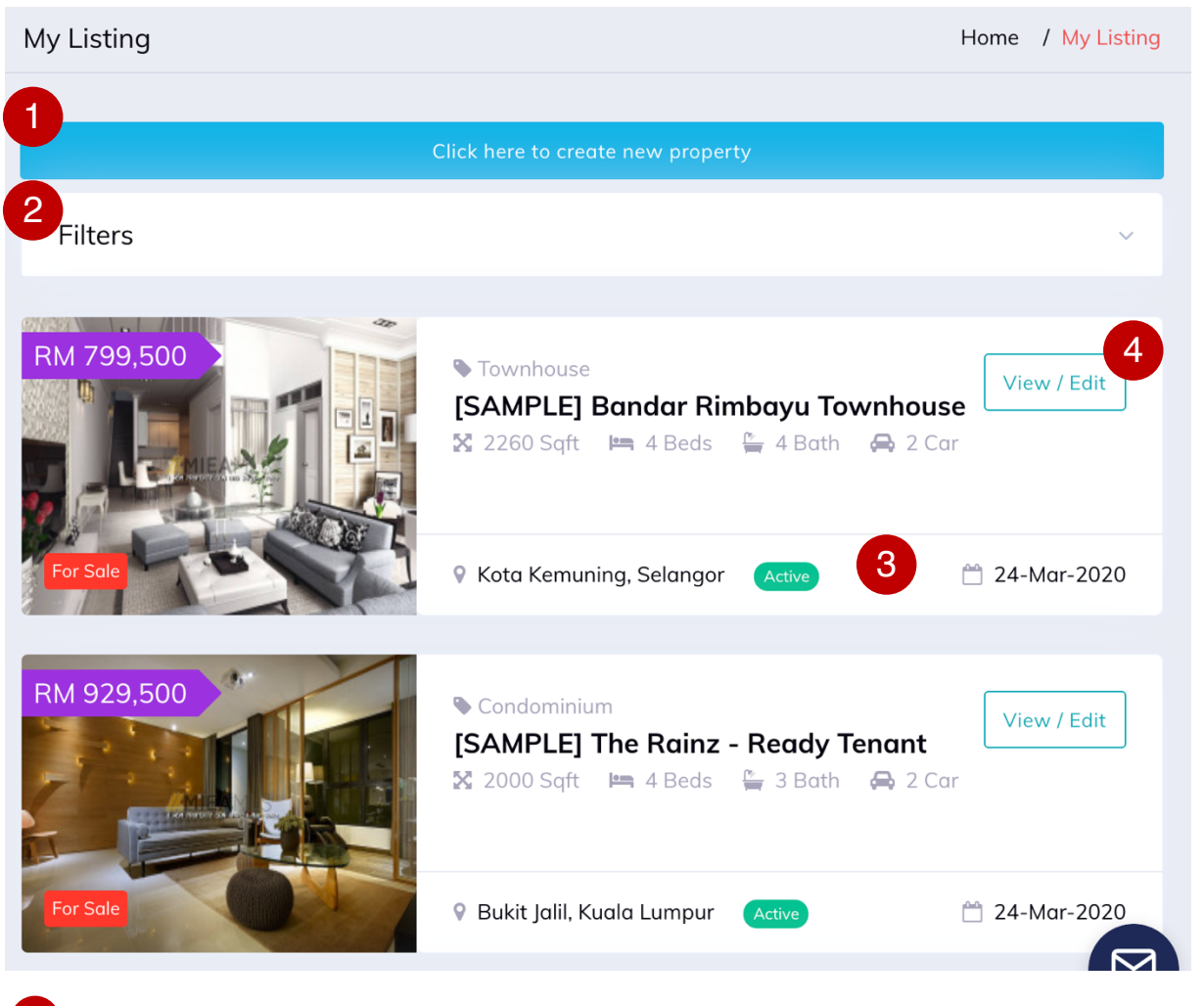

- Click here to create new Property Listing 1
- Filter: Will be activated by clicking any part of the whole row. 2
- Status of listing 3
- View and edit listing info. E.g. mark as sold  $\overline{4}$

Note: You will earn MIEA MLS credits when other agents view your listings info

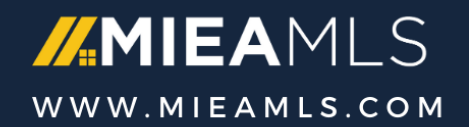

## **#3 – Create New Property Listing (3/3)**

#### **Step 1: Enter Property Address**

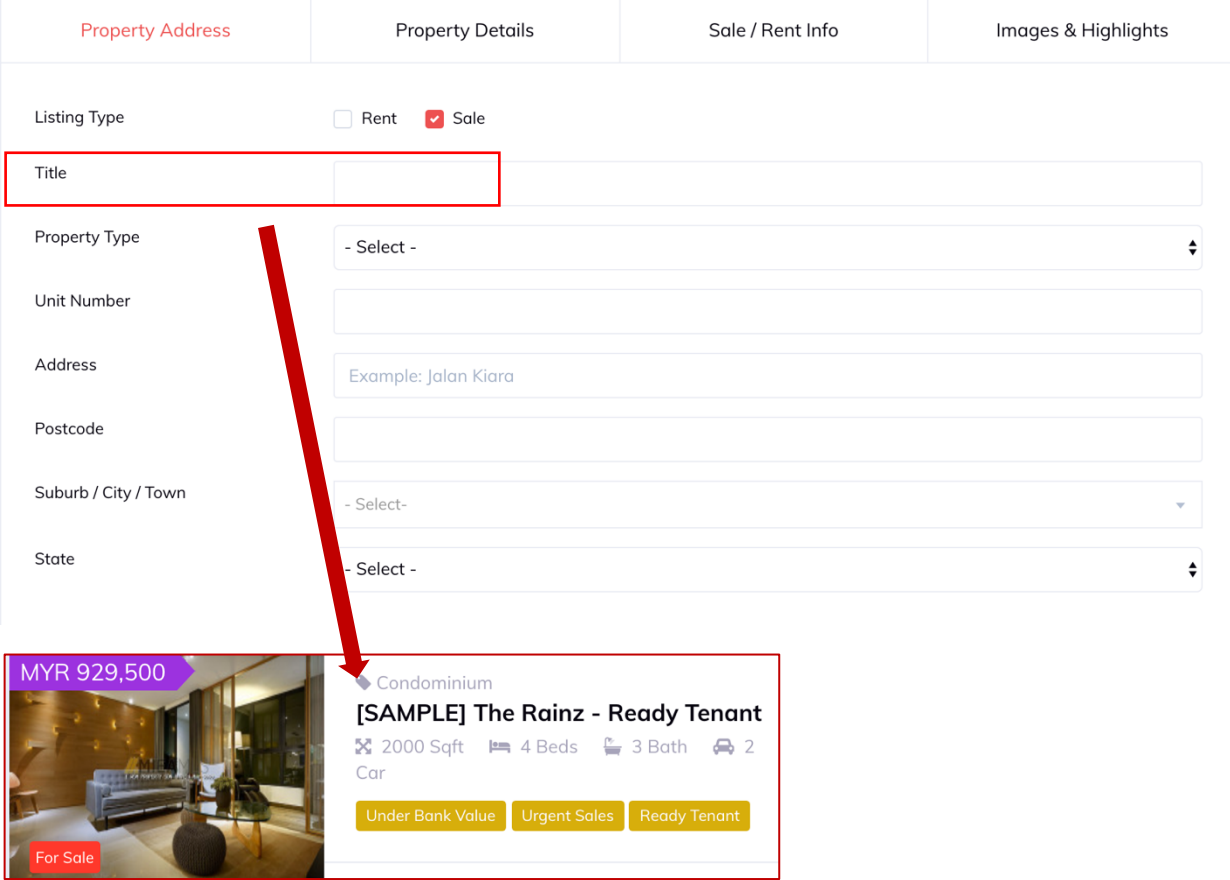

• Create an interesting title for your listings to attract other agent attention: such as " Exclusive FF MK10 Condo with 2 years tenants"

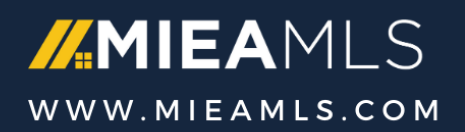

## **#3 – Create New Property Listing (3/3)**

#### **Step 2: Enter Property Details**

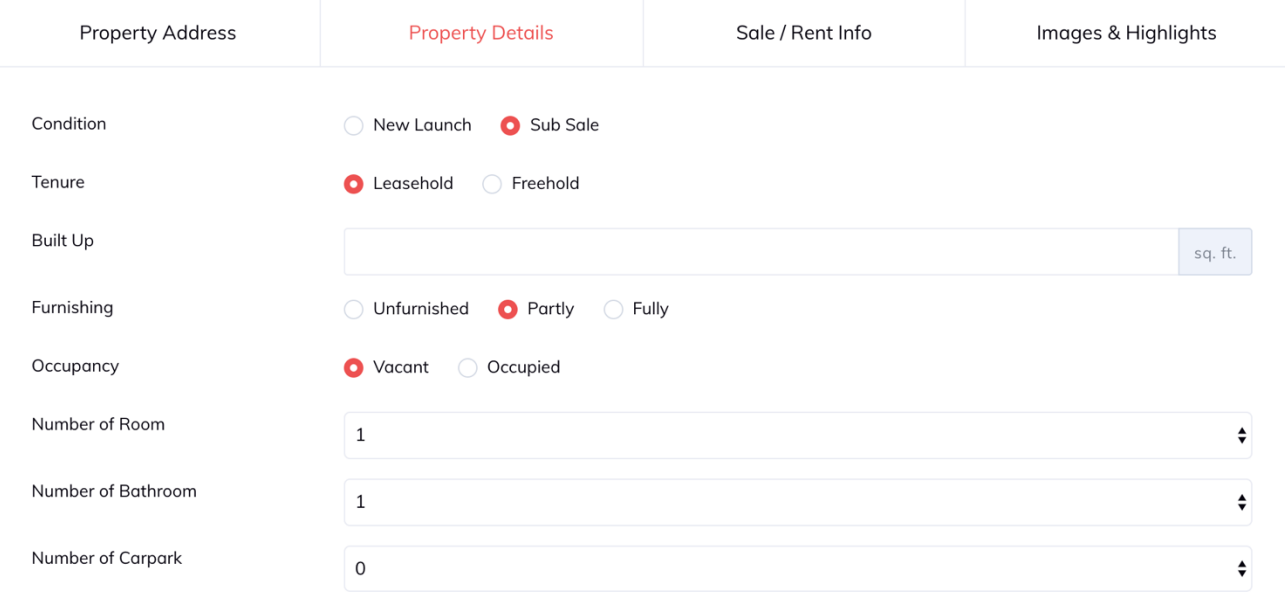

• Genuine info is required

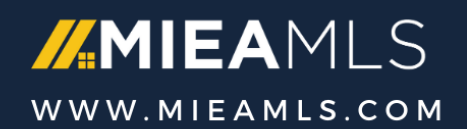

## **#3 – Create New Property Listing (3/3)**

#### Step 3: Enter Sale/Rent Info

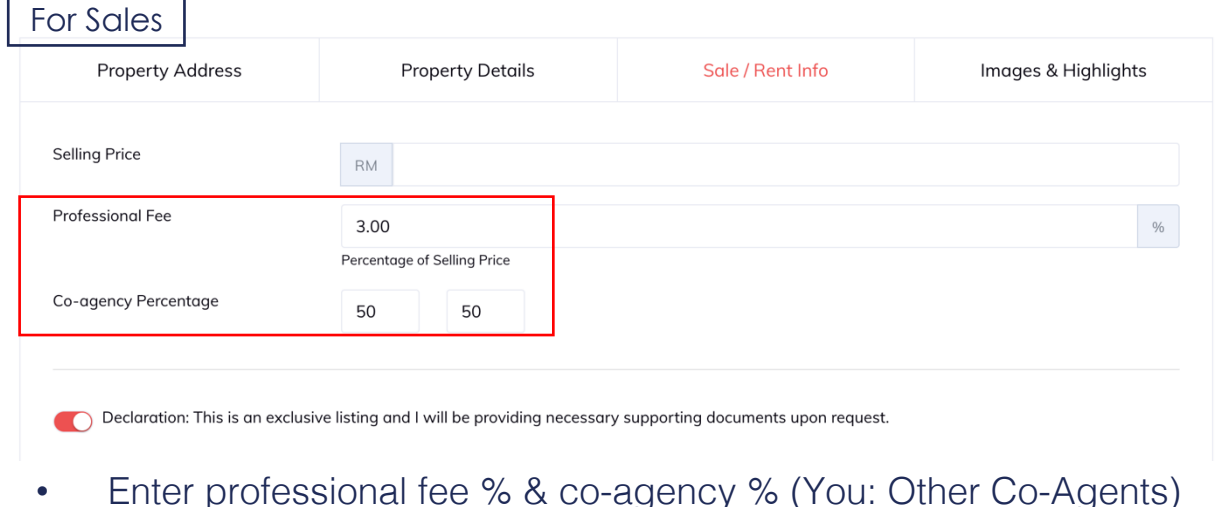

- For Rent **Property Address Property Details** Sale / Rent Info Images & Highlights **Renting Price RM** Duration of Tenancy (Initial Term) 1 year  $\uparrow$  0 month  $\div$ Duration of Tenancy (Extension 1 year  $\frac{1}{2}$  0 month  $\div$ Term) Professional Fee month(s) gross rental 1.00  $Min = 1$  month,  $Max = 1.25$  month Co-agency Percentage 50 50 Declaration: This is an exclusive listing and I will be providing necessary supporting documents upon request.
	- Enter duration of tenancy (initial & extension term)
	- Professional fee depends on duration of tenancy

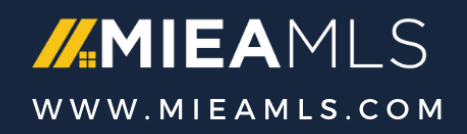

## **#3 – Create New Property Listing (3/3)**

#### Step 4: Upload images & enter key highlights

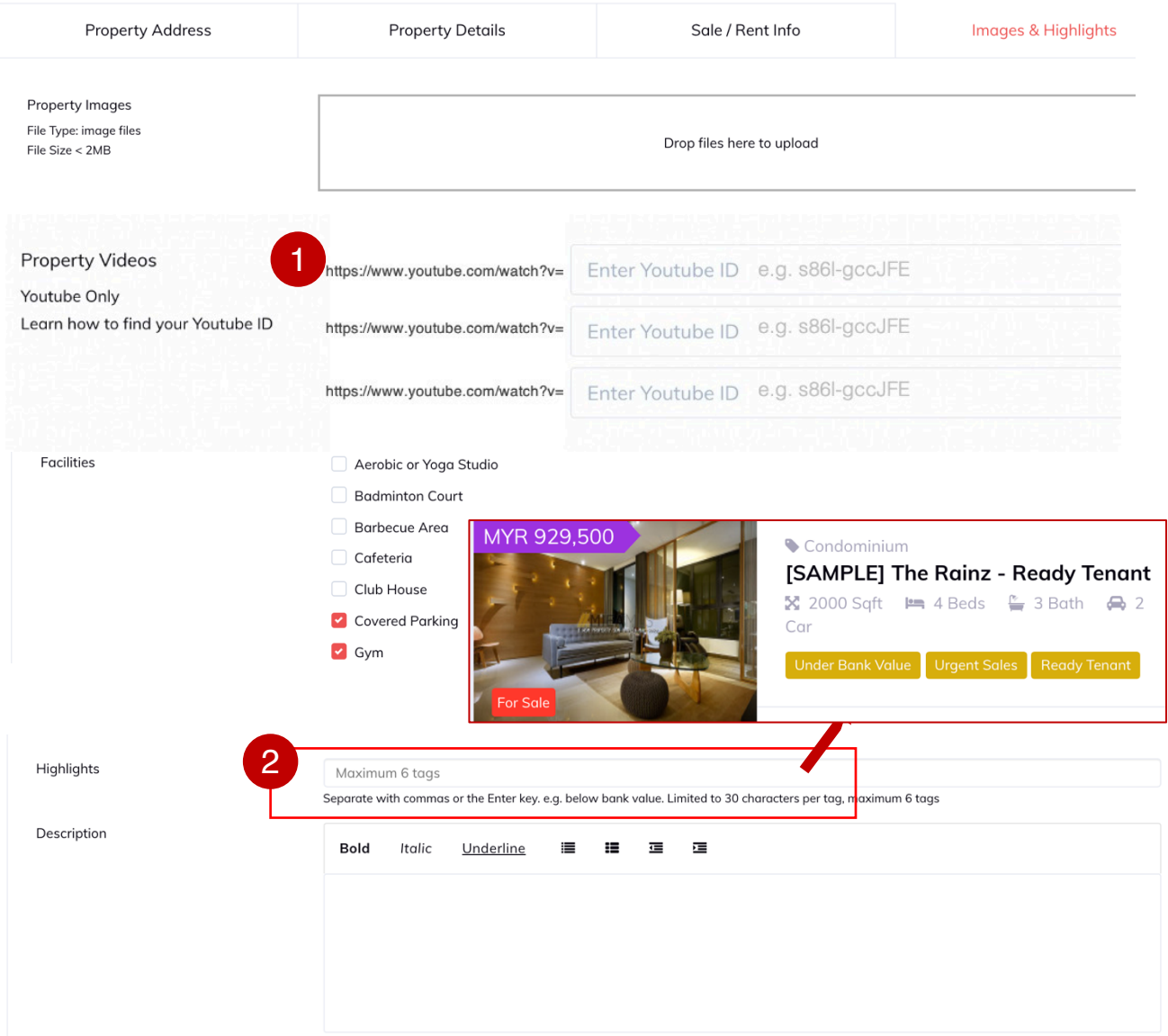

Enter YouTube ID for listing showcase 1

Input key highlights for this property such as "Fully Furnished, Gated & Guarded, 30% below bank valuation! " 2

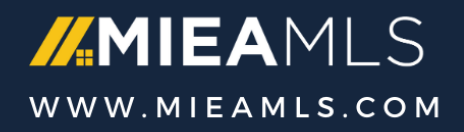

## **#4 – View Co-Agency Leads**

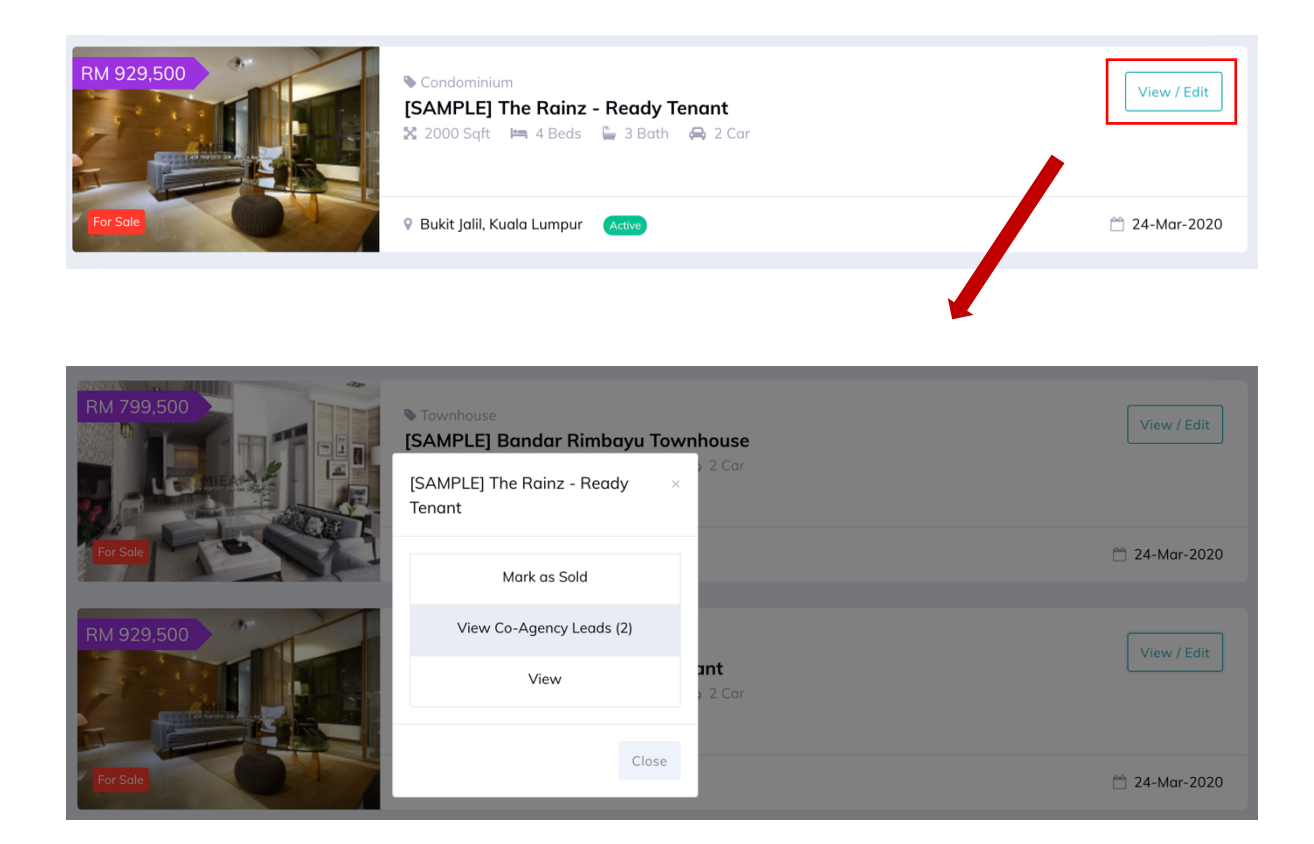

#### When other agents spent their credit to check out your listing

- You will be notified view email
- Able to trace the list by clicking "View Co-Agency Leads" in My Listing Page
- Receive credit from the agents

Note: MIEA MLS credit system is on P2P basis, create new listing and earn credit when other agents are interested in your listings

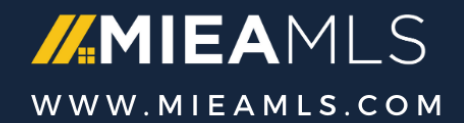

## **#5 – Search for Listing & Co-agency (1/3)**

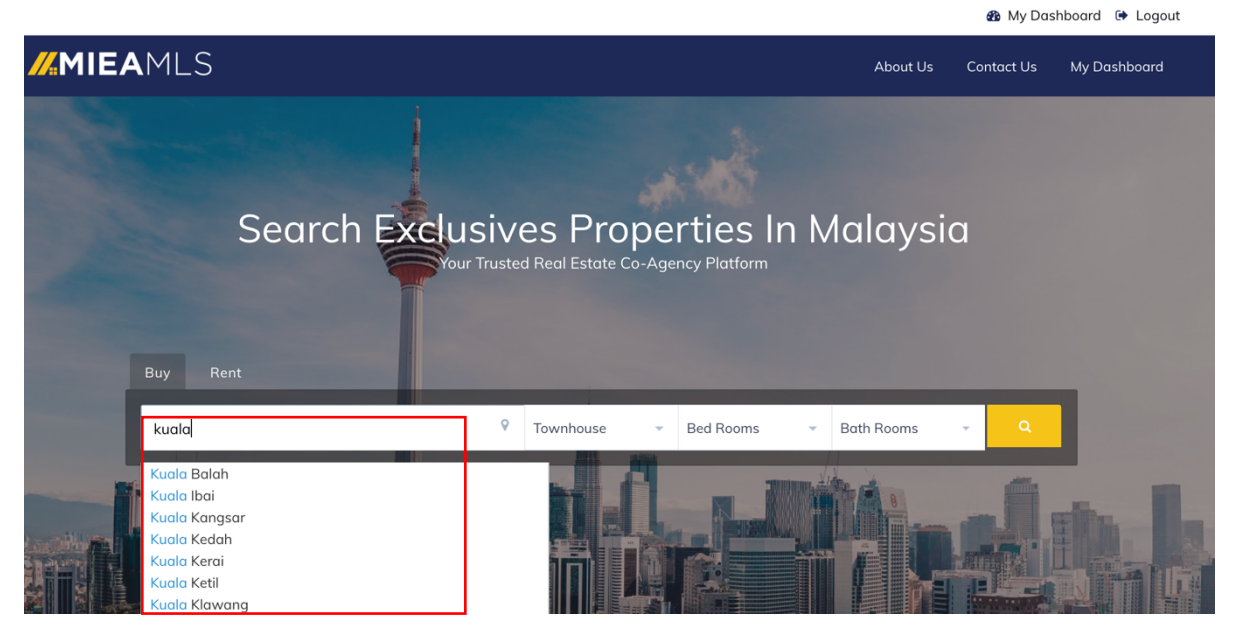

- Enter keyword on property location to search for exclusive property listing.
- You may apply additional filter (e.g. property type)

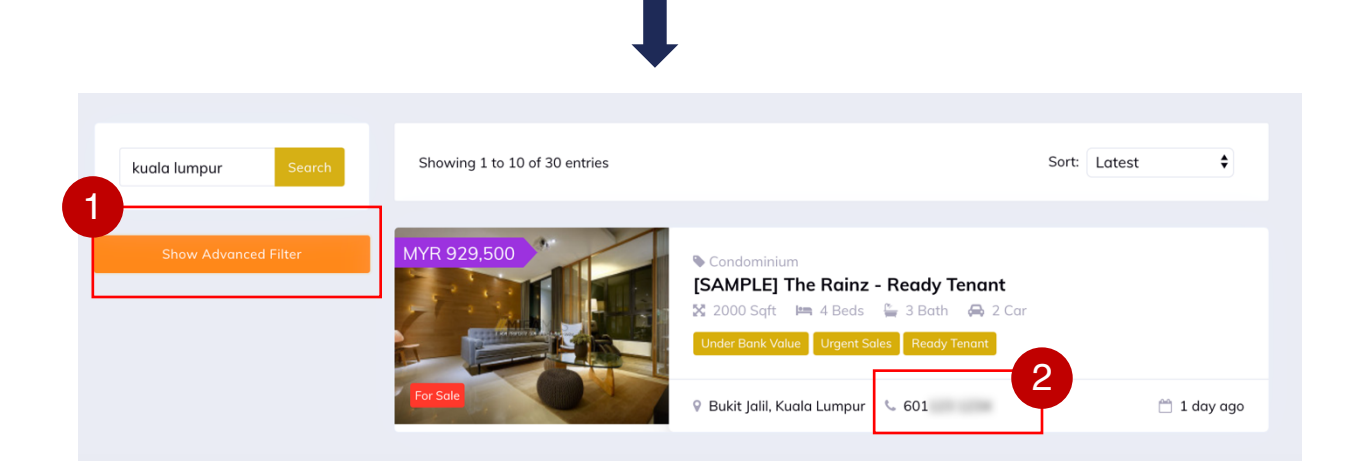

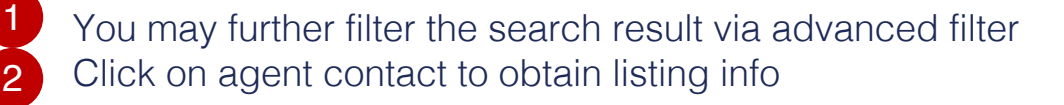

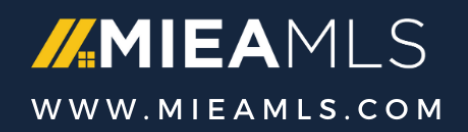

## **#5 – Search for Listing & Co-agency (2/3)**

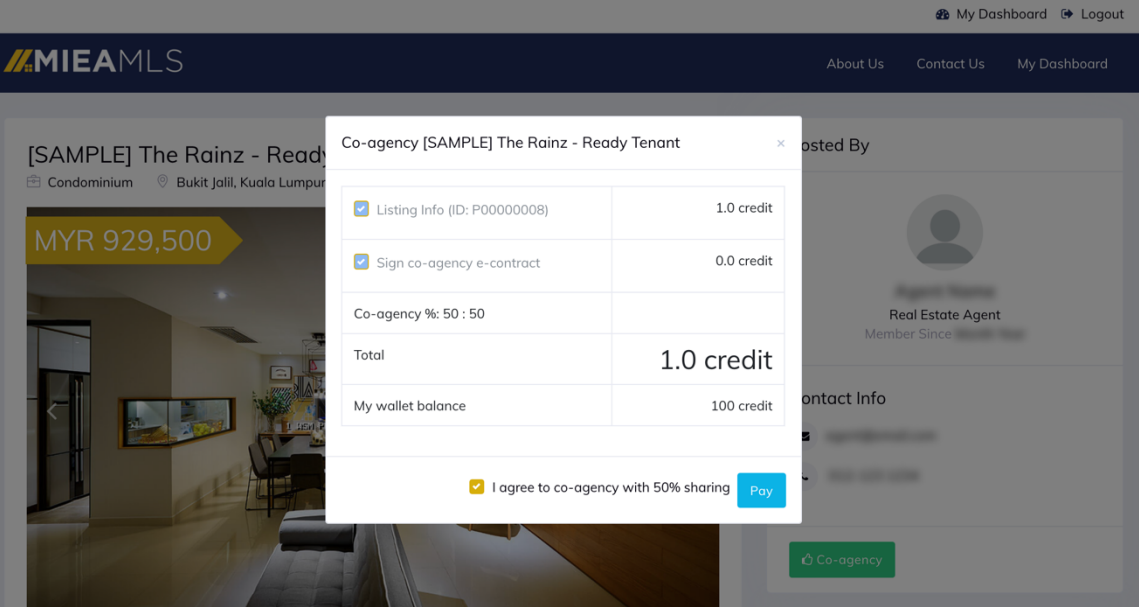

Spend credit to connect with agent if you are interested in doing co-agency transaction with him/her

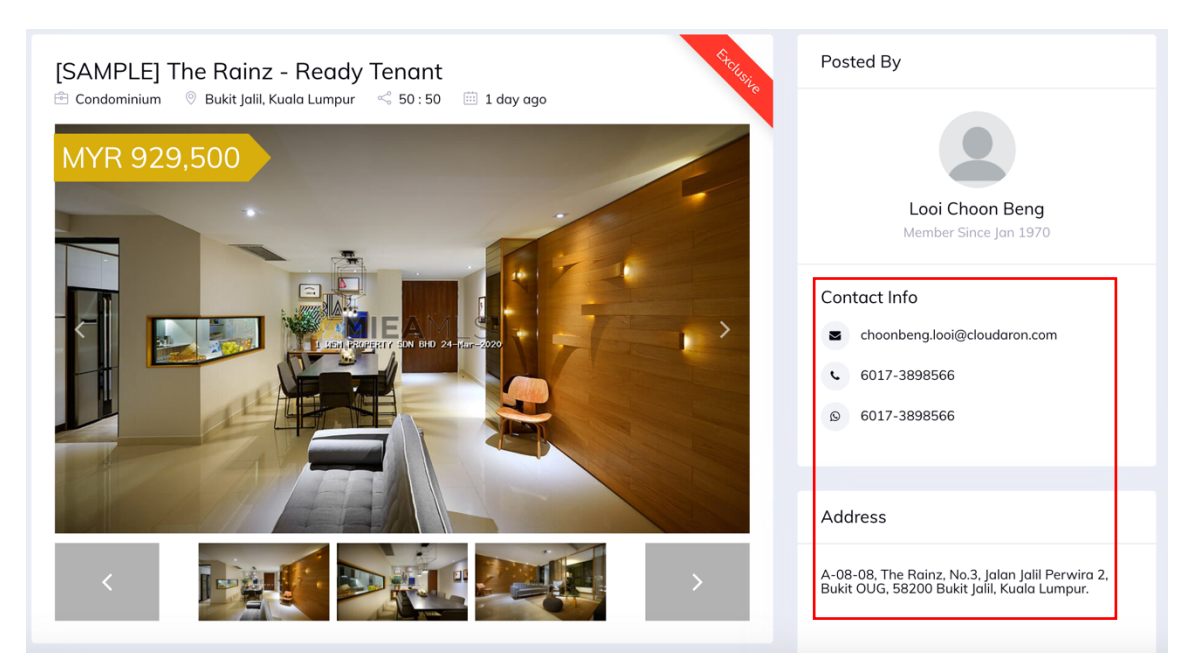

• You will have full contact & property info after payment

Note: MIEA MLS credit system is on P2P basis, create new listing and earn credit when other agents are interested in your listings

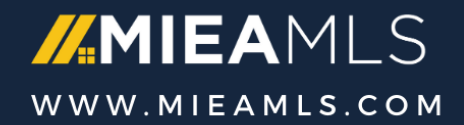

## **#5 – Search for Listing & Co-agency (3/3)**

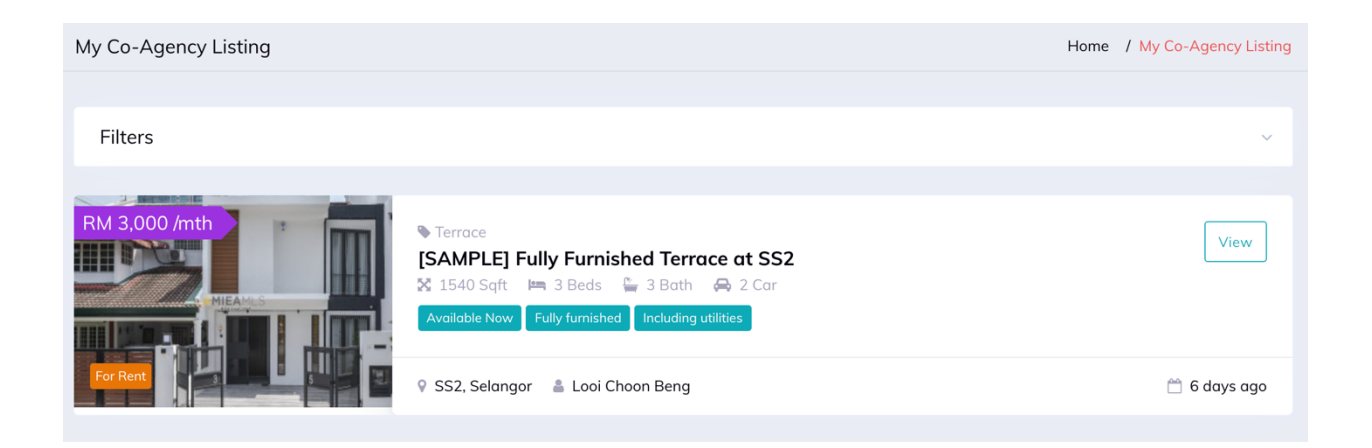

- You will be able to view the full list of all your interested co-agency listings in MIEA MLS portal.
	- Access via side menu: My Co-Agency Listing

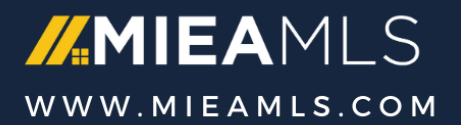

## **Appendix – Live Chat Support**

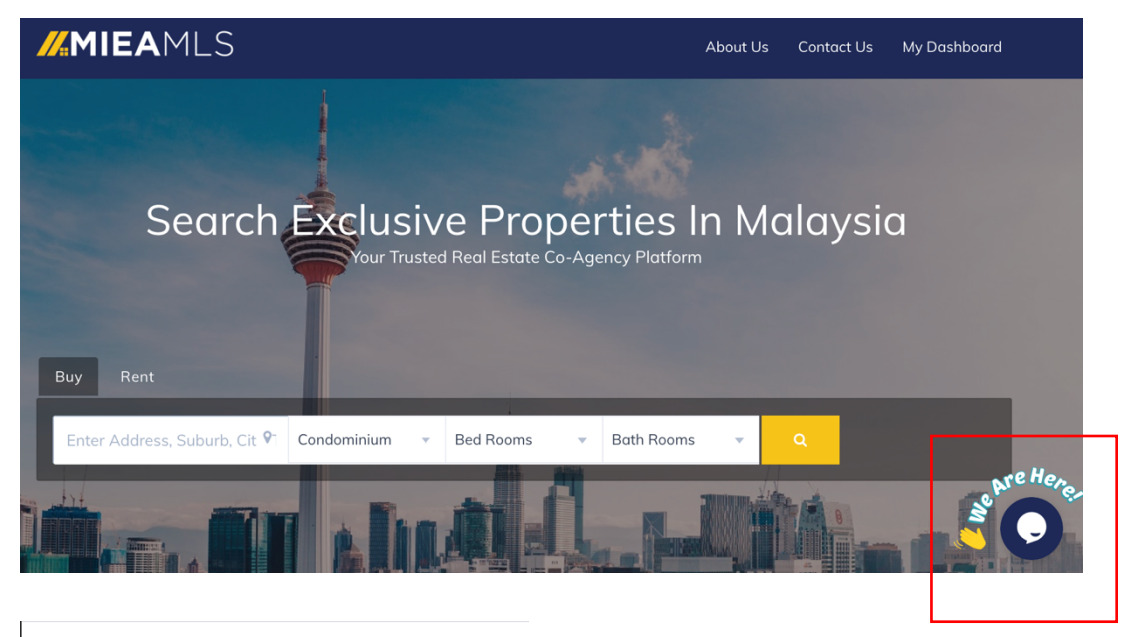

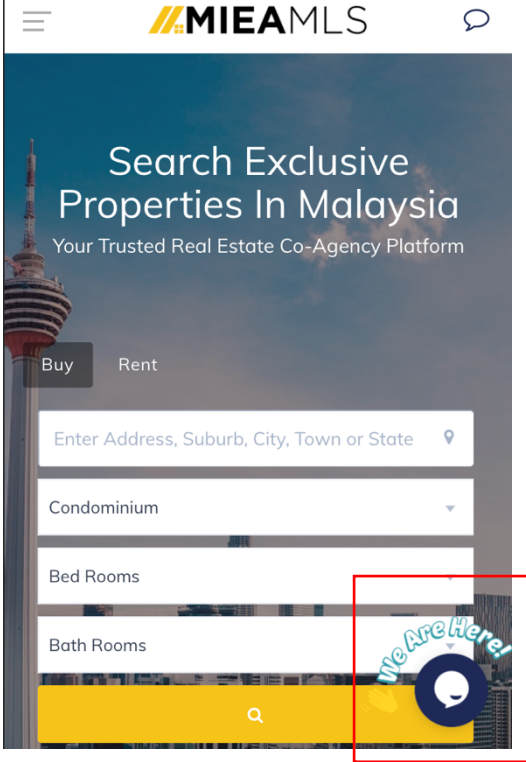

- Click on chat widget on bottom right corner of desktop or mobile screen to initiate live chat support
- Leave your contact if the customer care team is away. We will response when we are back online
- Email support: support@mieamls.com

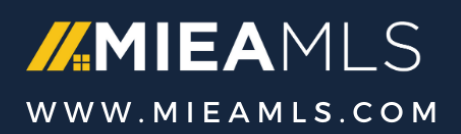